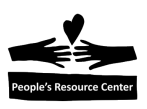

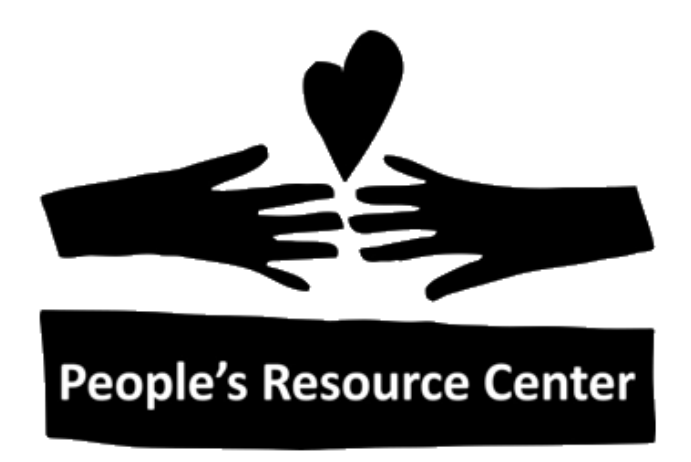

# **Windows 10 Fundamentals**

Welcome to People's Resource Center's Windows 10 Fundamentals Course. This course will give you the information and practice needed to demonstrate basic computer skills to potential employers. Also you will obtain skills required to safely use your Personal Computer at home.

Upon completion of this course the participants will:

- 1. Understand the role of the Windows 10 Operating System
	- Why does a Computer need an Operating System?
	- What are the important terms used?
	- How to using the Mouse and Keyboard.
	- Know how to use the Windows 10 Operating System:
	- Use the Start Menu to find and start an application
	- Change the shape of an application window
	- Switch between active windows
	- Shutdown, restart, and lock computer
	- Search for files, programs, and applications.

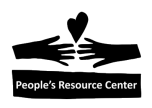

- 2. Understand the Windows 10 file system:
	- Find a data file in the file system
	- Create and save application data
	- Create and save a file folder
	- Create and delete a data file desktop shortcut
	- Rename and delete data files
- 3. Understand how to use a removable file.
- 4. Know how to select the correct application to do work
	- Understand how to use Internet Explorer.
	- Introduce MS Word 2010, MS Excel 2010, MS PowerPoint 2010
	- Snipping Tool and Sticky Notes
- 5. Learn how to protect your Computer from Viruses
	- Practice safe computing using the Internet
	- Understand how to keep you system updated

This course is made up of the seven modules listed below:

- Module One Windows 10 Basics
- Module Two File system introduction
- Module Three File system continued
- Module Four Using the File System
- Module Five Using Applications
- Module Six Using Computer Safely
- Module Seven Student Exercise

Each lesson contains hands-on exercises and a quiz to review the material covered during the class.

#### **(Instructors Note: Windows 10 File Environment Requirement :)**

- Each Week will contain a copy of a quiz covering the week's material.
- Week 3 will contain several pictures and a word document to demonstrate file explorer view options.
- Week 5 will contain sample Document, Excel, and PowerPoint files
- Week 7 will contain a Resume and PowerPoint template
- The Student will create a personal directory in their Documents folder in Module 2.

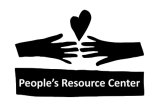

## **Module One: Windows 10 Basics**

In Module One we will explore the role of the Windows 10 Operating System in a Personal Computer then learn how to interact with the desktop, start button, and task bar. We will review the use of the Mouse and Keyboard then explore Search features and finally the Action Center and notifications.

## **Topics**

- Role of the Windows 10 Operating System
- Using the Mouse and Keyboard
- Identify the desktop components
- Open an Application
- Manipulate Windows
- Search for an Application
- Windows Shutdown

## **Exercises**

- $\bullet$  1A Using the right mouse button
- $\bullet$  1B Start an application
- $\bullet$  1C Modify the desktop windows

## **Objectives**

At the end of this module you will be able to:

- 1. Understand why the Computer needs the Operating System
- 2. Use the Mouse and Keyboard with Windows 10.
- 3. Identify the Windows 10 display components
- 4. Open a Windows 10 application
- 5. Alter the shape and location of a Window on the desktop
- 6. Use search tool to locate applications
- 7. Shut down Windows 10.

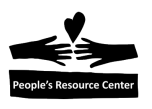

## **1. What is the Operating System**

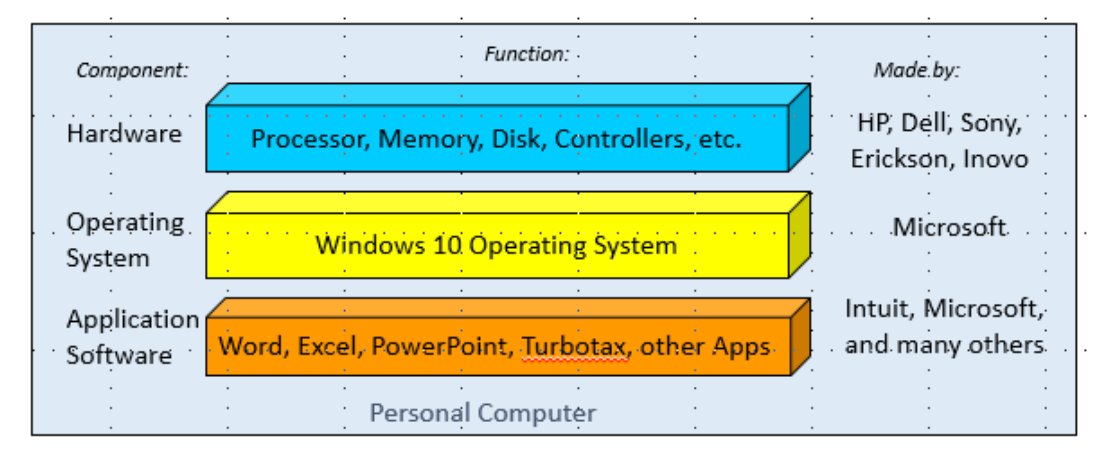

*Figure 1.1- Personal Computer Architecture*

The Windows operating system as a layer of services that communicates with the hardware and the applications (apps) like an interpreter. It allows the same applications to run on a wide range of equipment made by many companies. It listens to the mouse and keyboard and controls the monitor. It also manages the file system (to be presented in Weeks 2 through 4) and it displays the desktop graphical interface (**Start Button**, **Task Bar**, **Background**, and **Icons**).

The operating system's function is like Android in the cell phone world where many phone manufacturers (Samsung, HP, LG, etc.) can run a wide range of Apps. The apps are displayed on the screen controlled by Android running on many phone manufacturers.

## **2. The Mouse and Keyboard**

The mouse and keyboard are the primary ways to communicate to your Personal Computer. The keyboard communicates with the operating system using keys and key combinations.

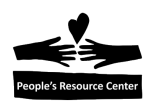

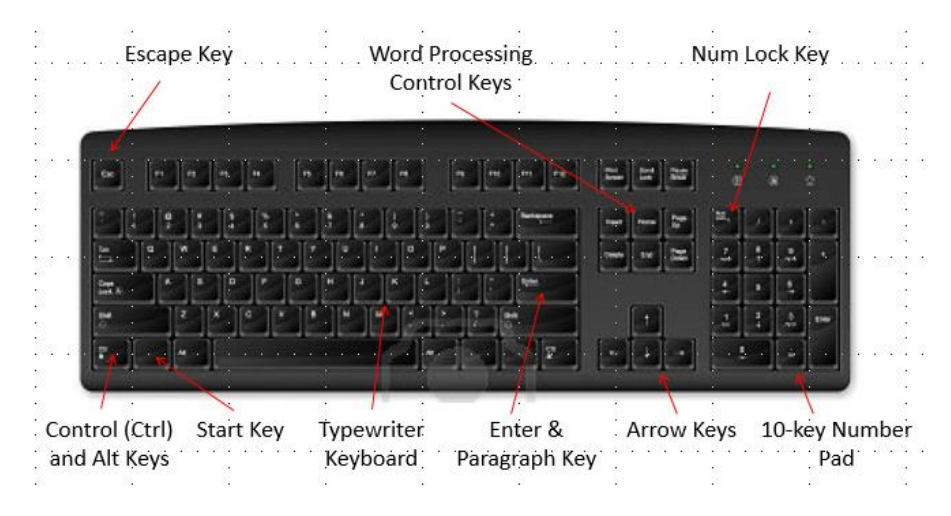

*Figure 1.2- 101 Key Keyboard*

#### **Glossary of Terms**

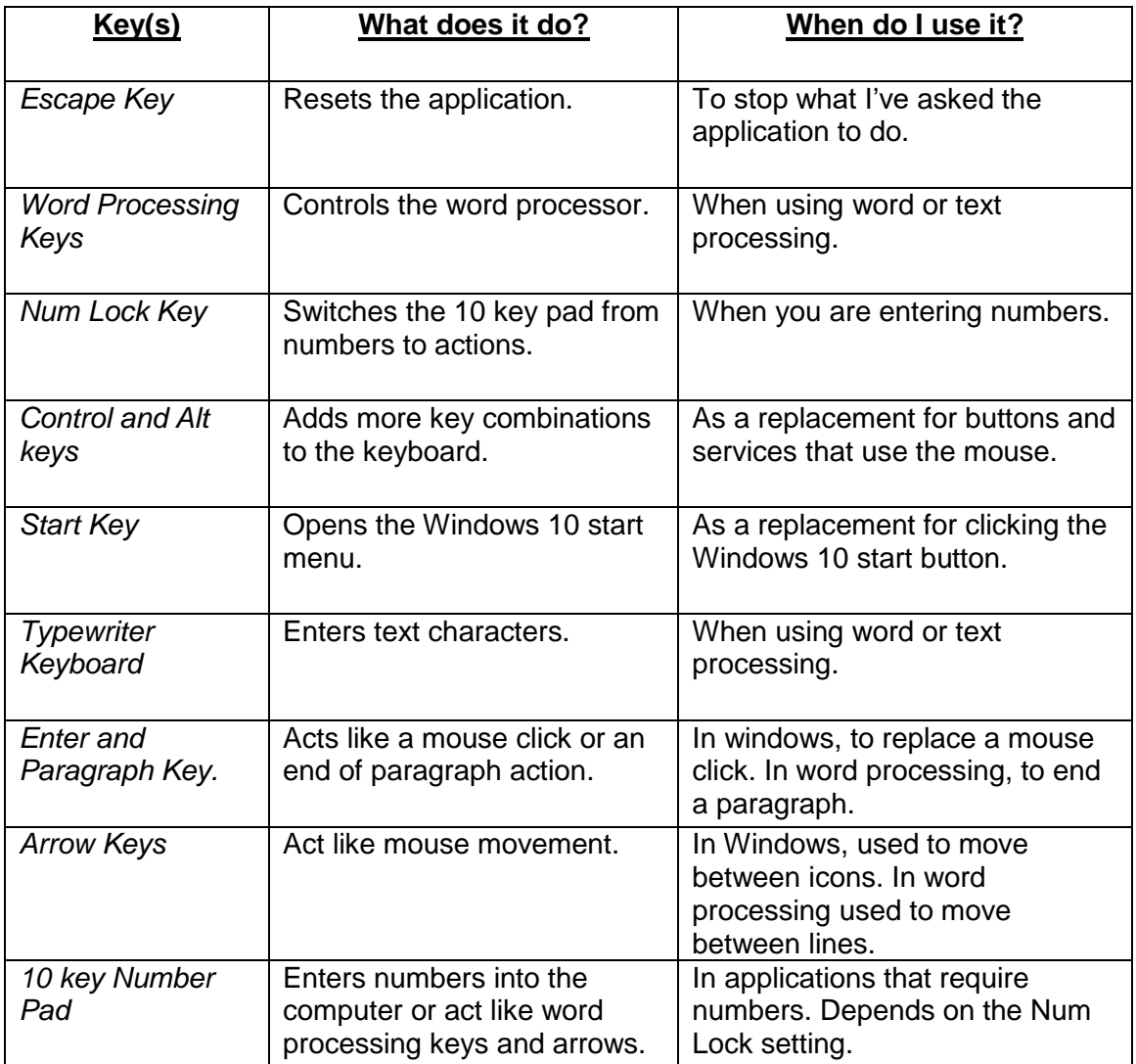

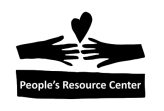

Most of the keys on the keyboard do a single task like enter an 'A' into the computer but in some cases the combination of keys is needed. To create a "combination key" you need to press both keys at the same time. For example, to copy highlighted text shown on the screen, you need to press the "Ctrl and C" keys together. That creates a new key combination to the computer. It is written as (Ctrl-C).

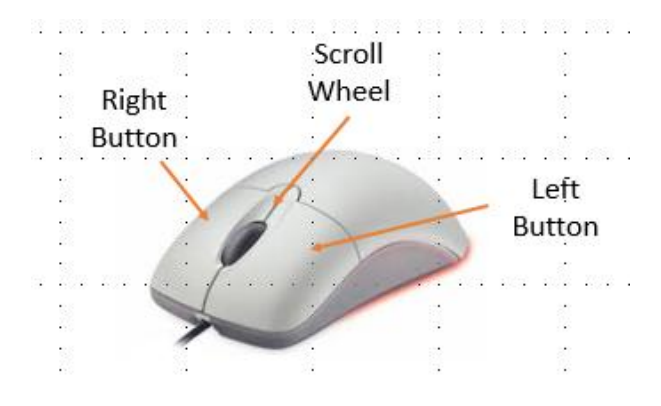

*Figure 1.3- Standard Pointing Device*

The Mouse communicates with the computer by its movement and the controls: Left button, right button, and Scroll Wheel.

#### **Glossary of Terms**

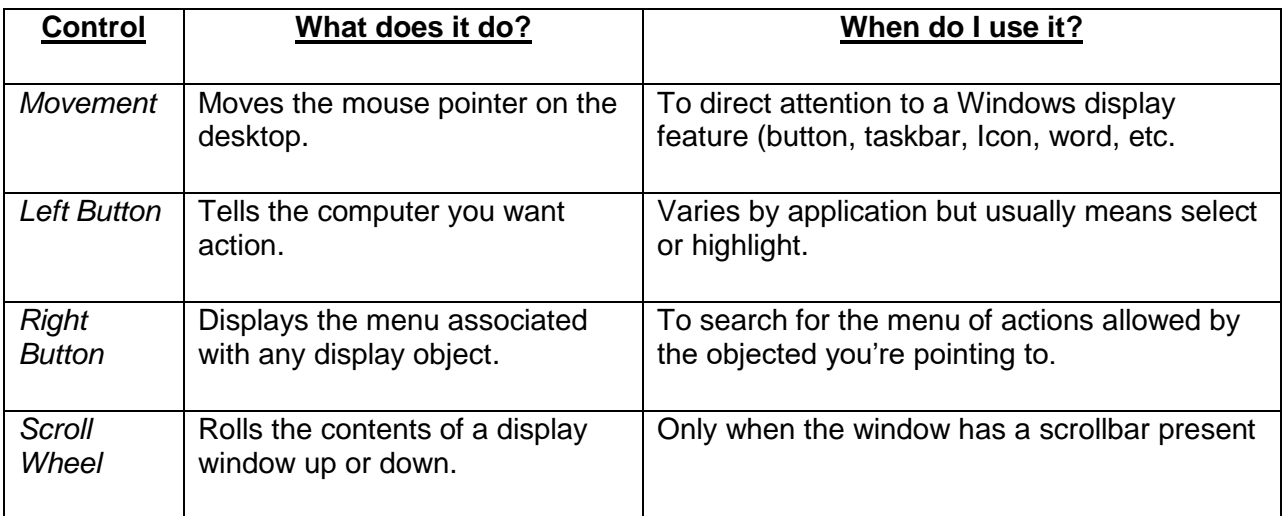

**Note**: If you are left handed and wish to have the mouse buttons reversed, the Windows settings can be used to flip the mouse buttons.

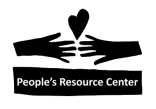

## **3. Logon to the Windows 10 Server (See Instructor)**

Describe how to logon to the Windows server and start a Windows 10 session.

We need some process to manage student ID's and Passwords or everything will stop!

## **4. The Windows 10 desktop**

The Windows 10 desktop is the standard way you will communicate with the PC. The desktop displays a background, a set of desktop Icons representing the standard tools, a task bar, desktop control buttons (Start button, search tool, and Task View), quick access icons, and the Windows status icons.

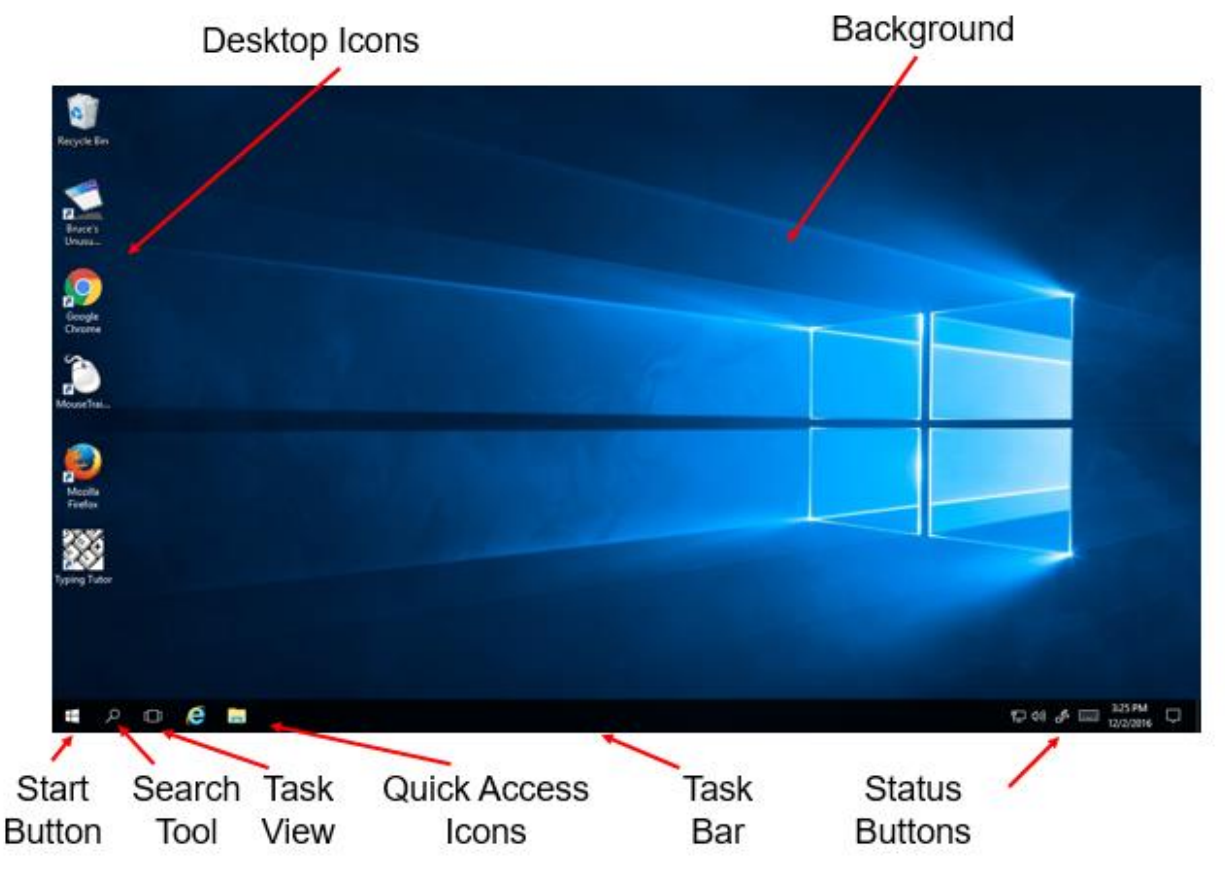

*Figure 1.4- Windows 10 Desktop*

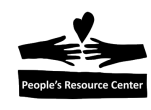

#### **Glossary of Terms**

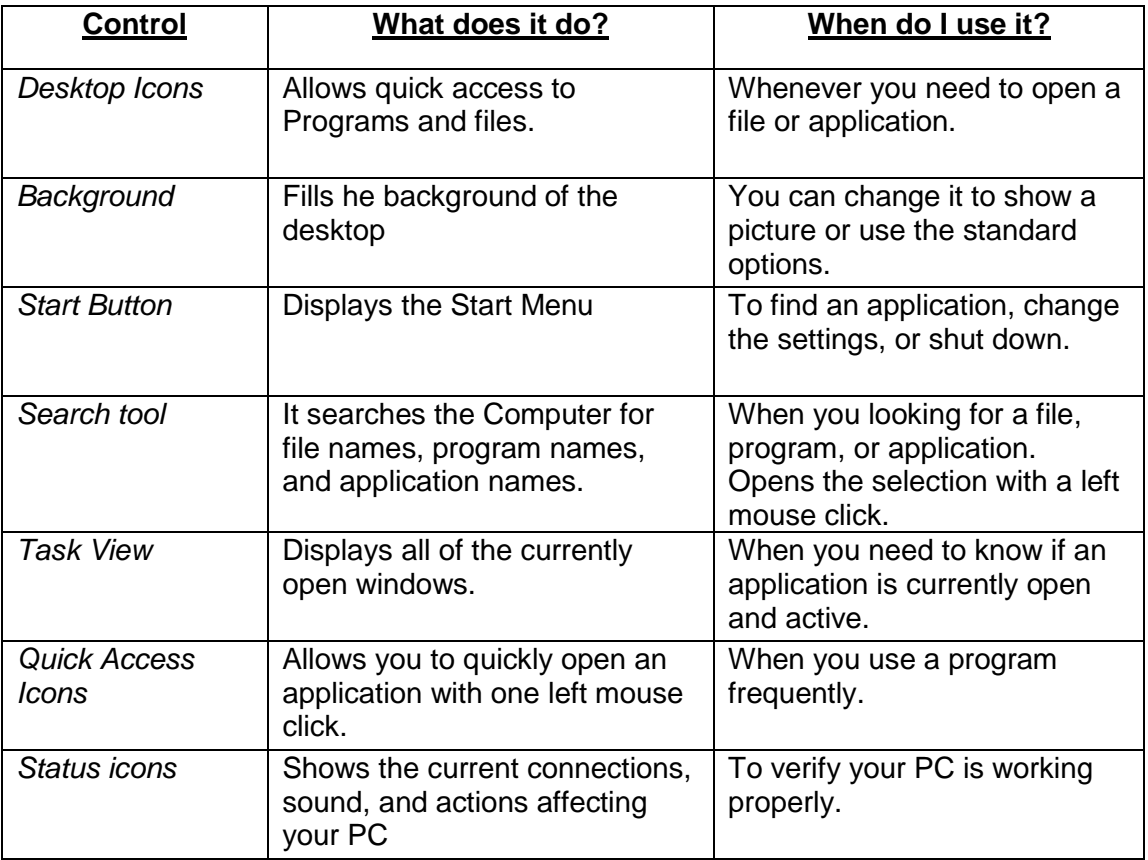

#### **5. Opening an Icon**

Applications are represented by desktop icons or start panel buttons. To open a desktop Icon there are three options:

- 1. Double-click on the Icon.
- 2. Highlight the icon (left-click) and press the "Enter" key on the keyboard.
- 3. Point to the desktop icon and click the right mouse button. Left click on the "Open" menu option.

To open a quick access Icon on the task Bar:

1. Left-click the icon in the **Task Bar**.

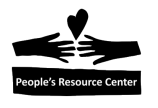

# **Exercise 1A - Using the Right Mouse Button**

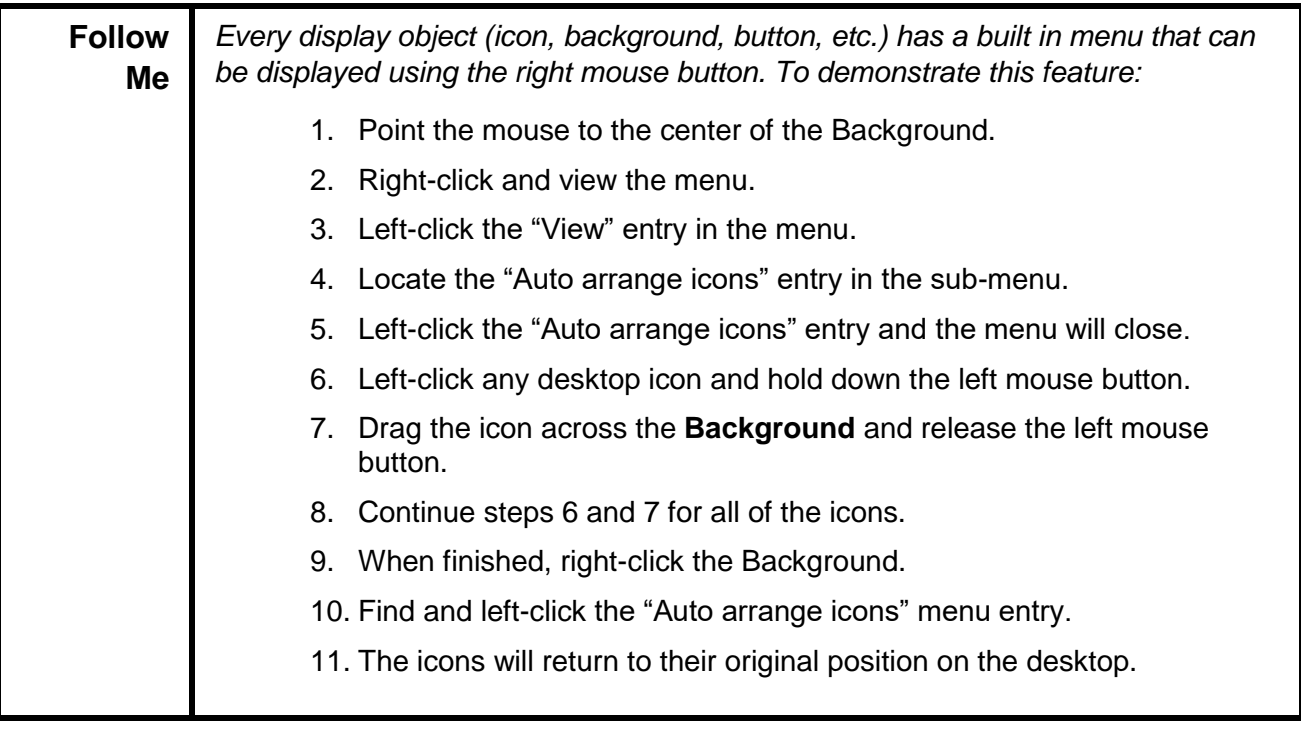

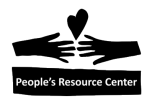

## **6. Display the Start panel and most used and all programs**

Click the **Start Button** and the Start Panel will appear.

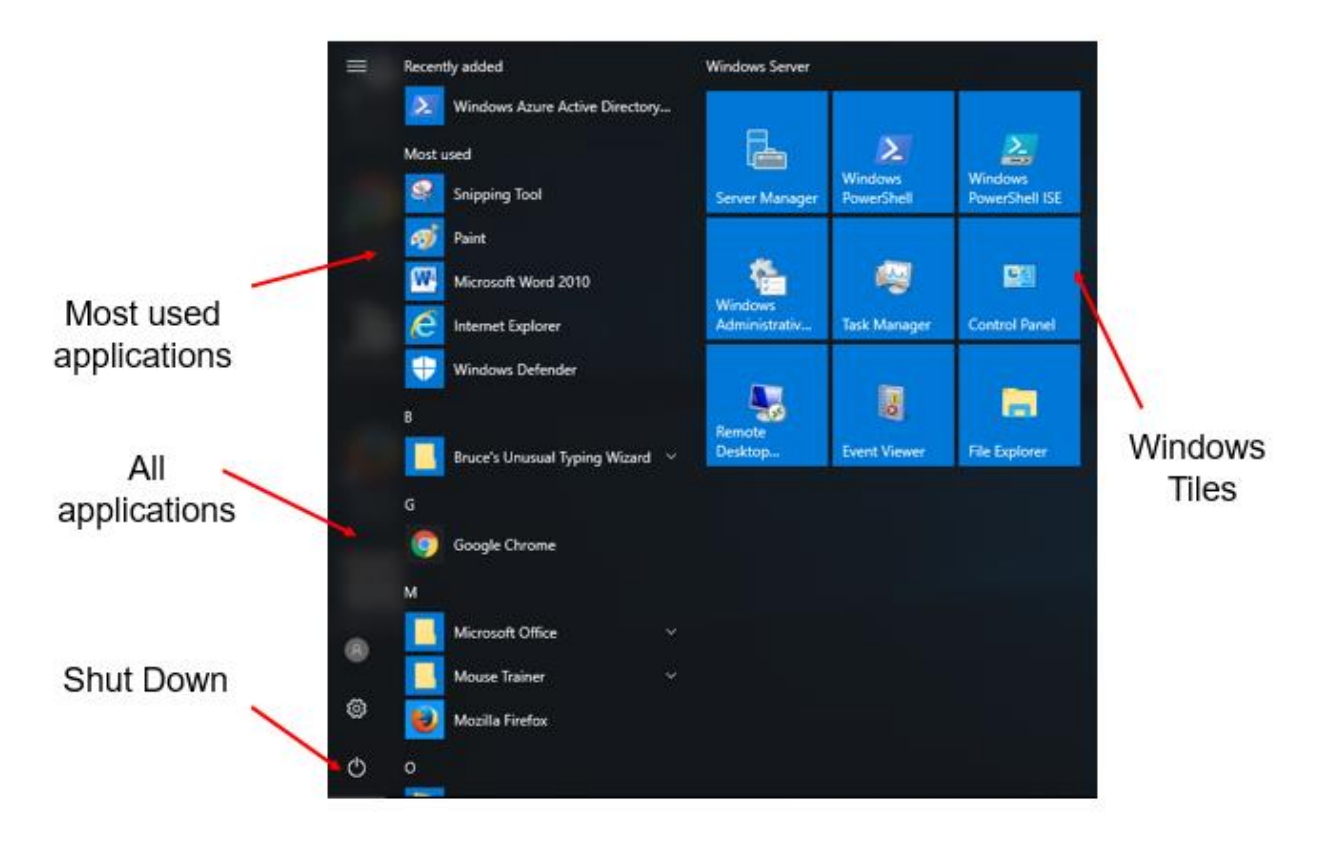

*Figure 1.5- Start Panel*

#### **Glossary of Terms**

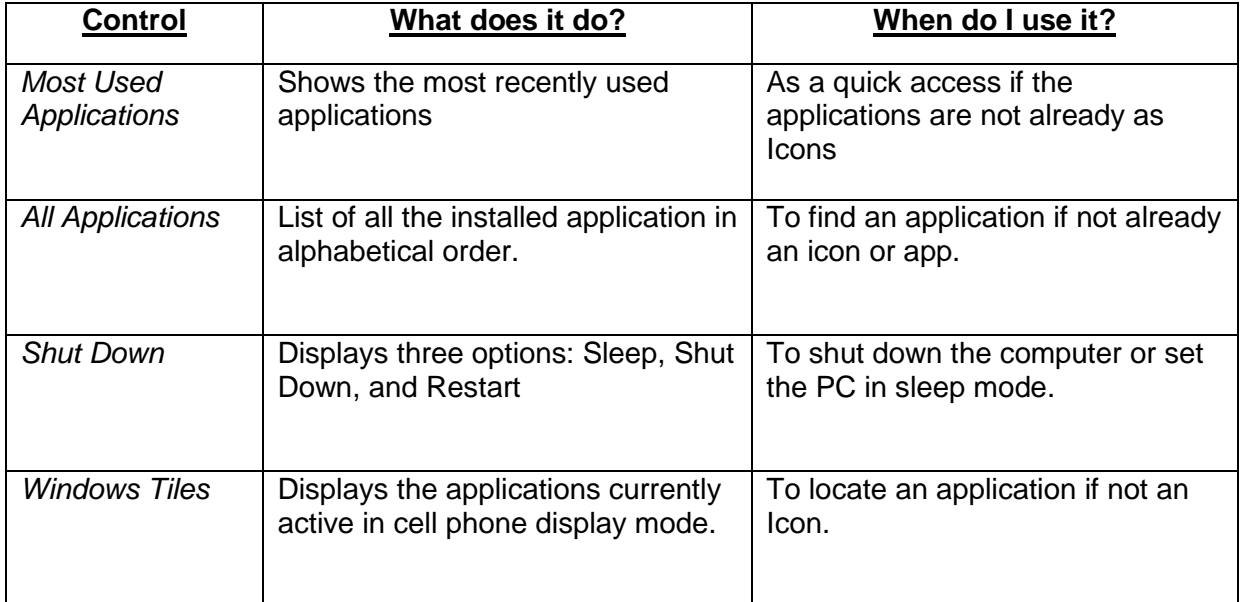

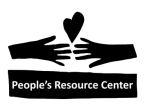

## **Exercise 1B – Start an application**

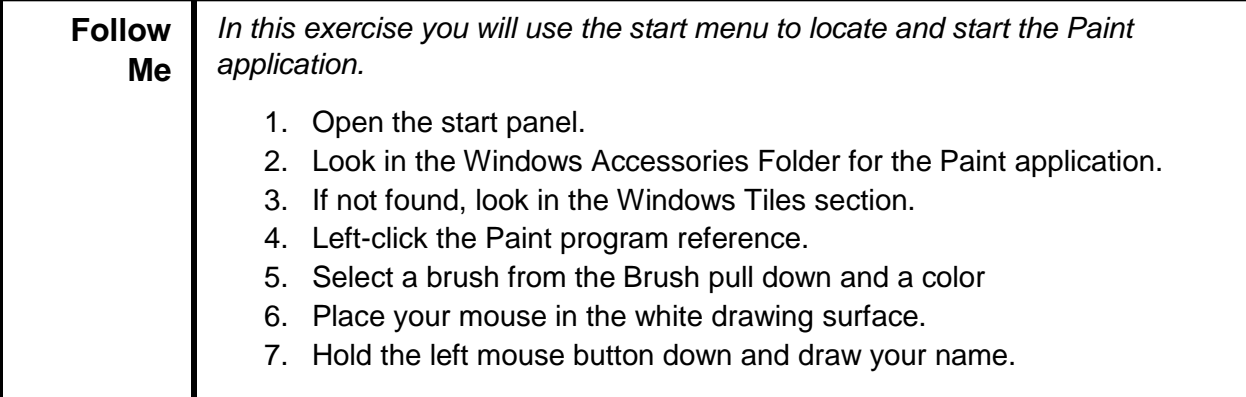

## **7. Controlling the desktop windows**

Let's review the Paint application opened in the previous exercise.

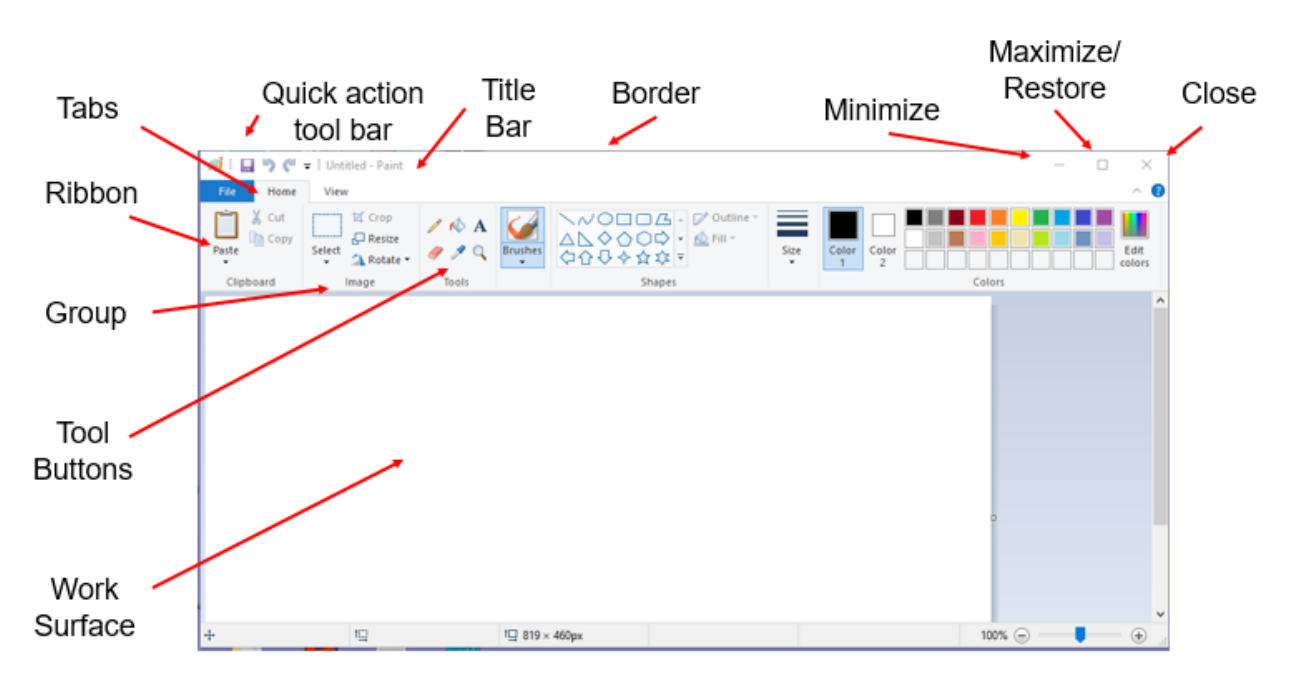

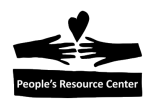

#### *Figure 1.6- Paint Application*

## **Glossary of Terms**

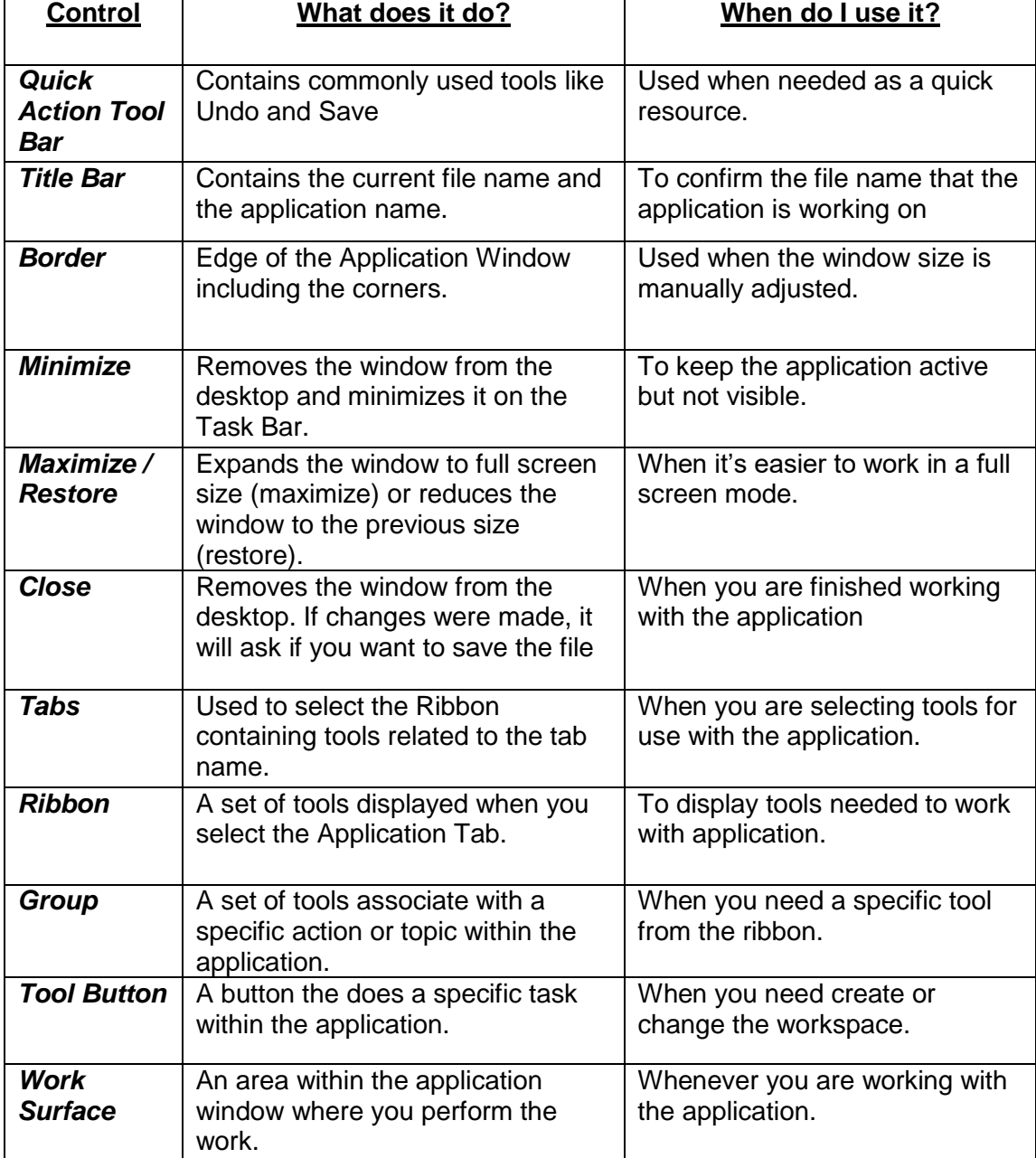

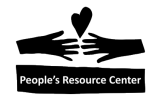

## **Exercise 1C – Modify the desktop windows**

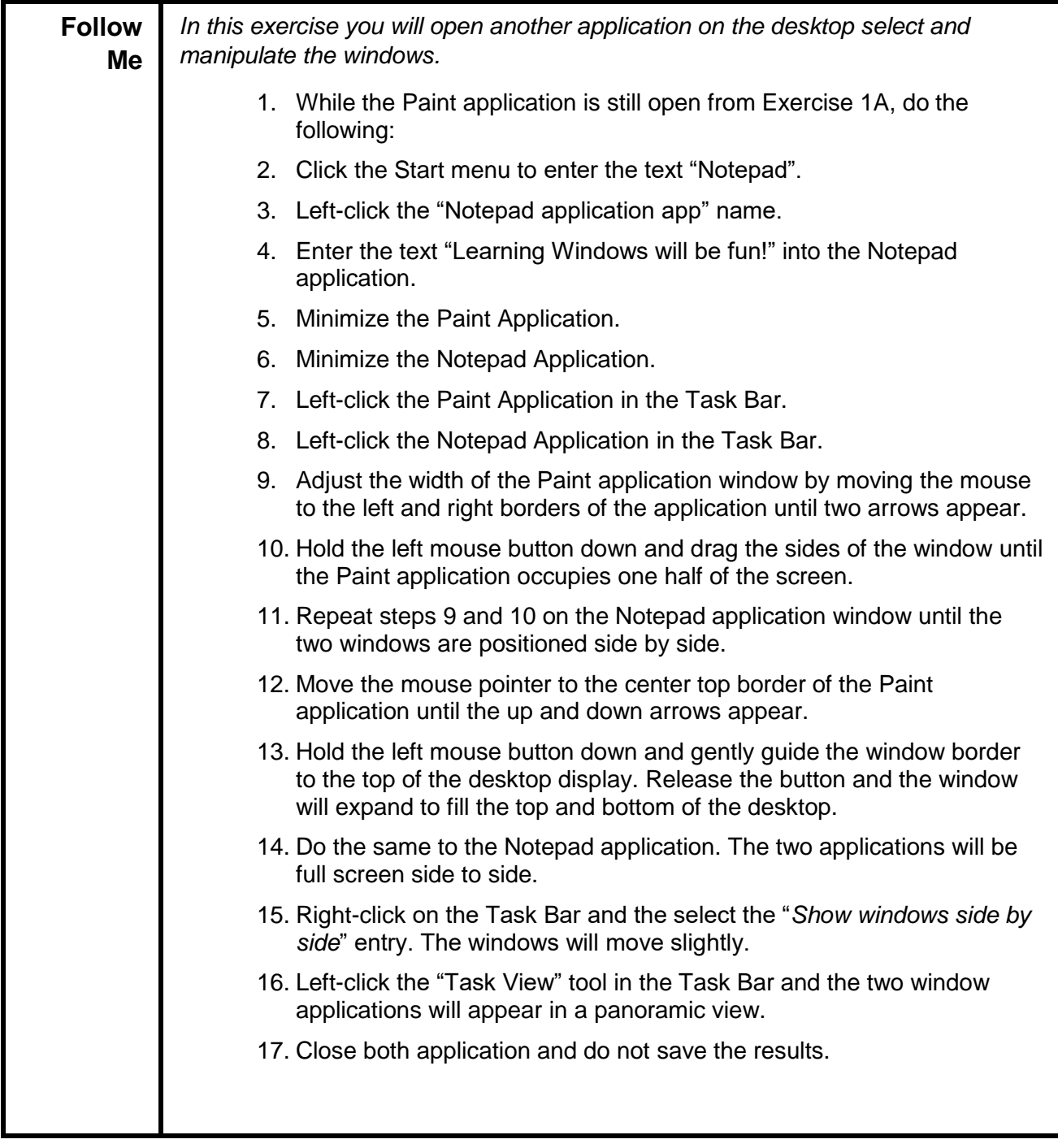

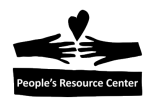

## **8. Using Search Tools to locate an application**

Windows 10 has two ways to search for an application or file. One is the Search Tool located on the left of the Task Bar. The other appears after you select the Start Menu and begin typing. We will use both in this course.

*The search feature available with the Azure server is limited to locating application only! It cannot be used to locate a data file by title or contents!*

**Note:** Cortana is the Windows 10 help feature that includes both the contents of the PC and the Internet. You can use Cortana to search for an application or data file but it is not available in the PRC Windows 10 environment at this time, but you will be able to do on your computer from the PRC. Try it at home!

### **9. Shutdown Windows when using the Azure Server**

To shut down the Azure Server, follow these steps:

- 1. Left-click the Start button in the Task Bar.
- 2. The start panel control button will appear.
- 3. Left-click the "personal" button.

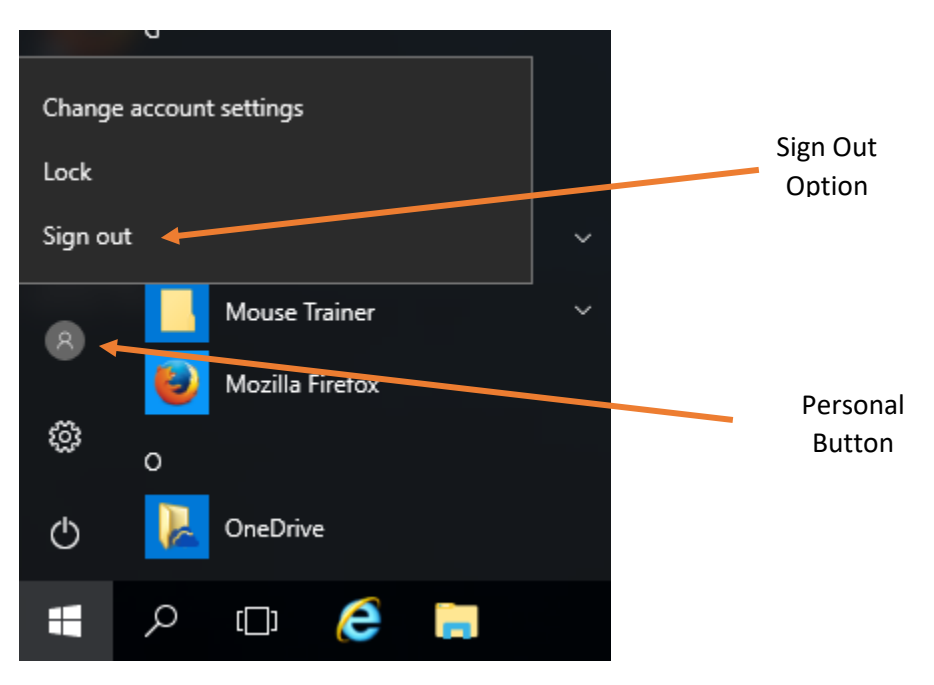

 *Figure 1.7 -Session sign-out option*

4. Left-click the *Sign Out* entry and the session will close.

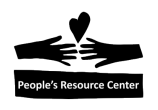

If you have a Windows 10 Computer at home, you can shut down the computer as follows:

- 1. Left-click the Start Menu button in the task bar.
- 2. Left-click the Shutdown Button in the Start menu.
- 3. Left-click "*Shut down*" from the menu displayed.

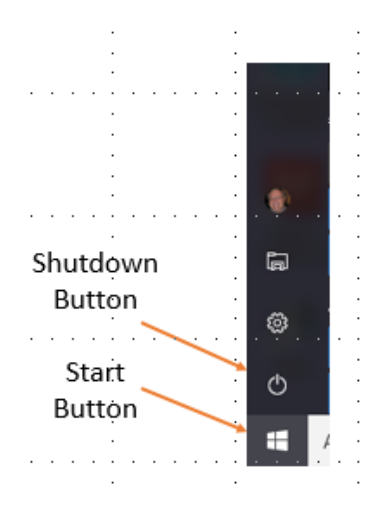

*Figure 1.7- Start Panel Control Bar*

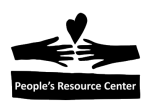

#### **10. Weekly Quiz**

Each Module will have a document containing a quiz covering the material presented in the lesson. The quiz document can be found in the current week's folder within the "*Training resources > Windows Fundamental > Week 1*" Folder on the *Shared drive (S:)*

Use the File Explorer to locate the current Week's quiz.

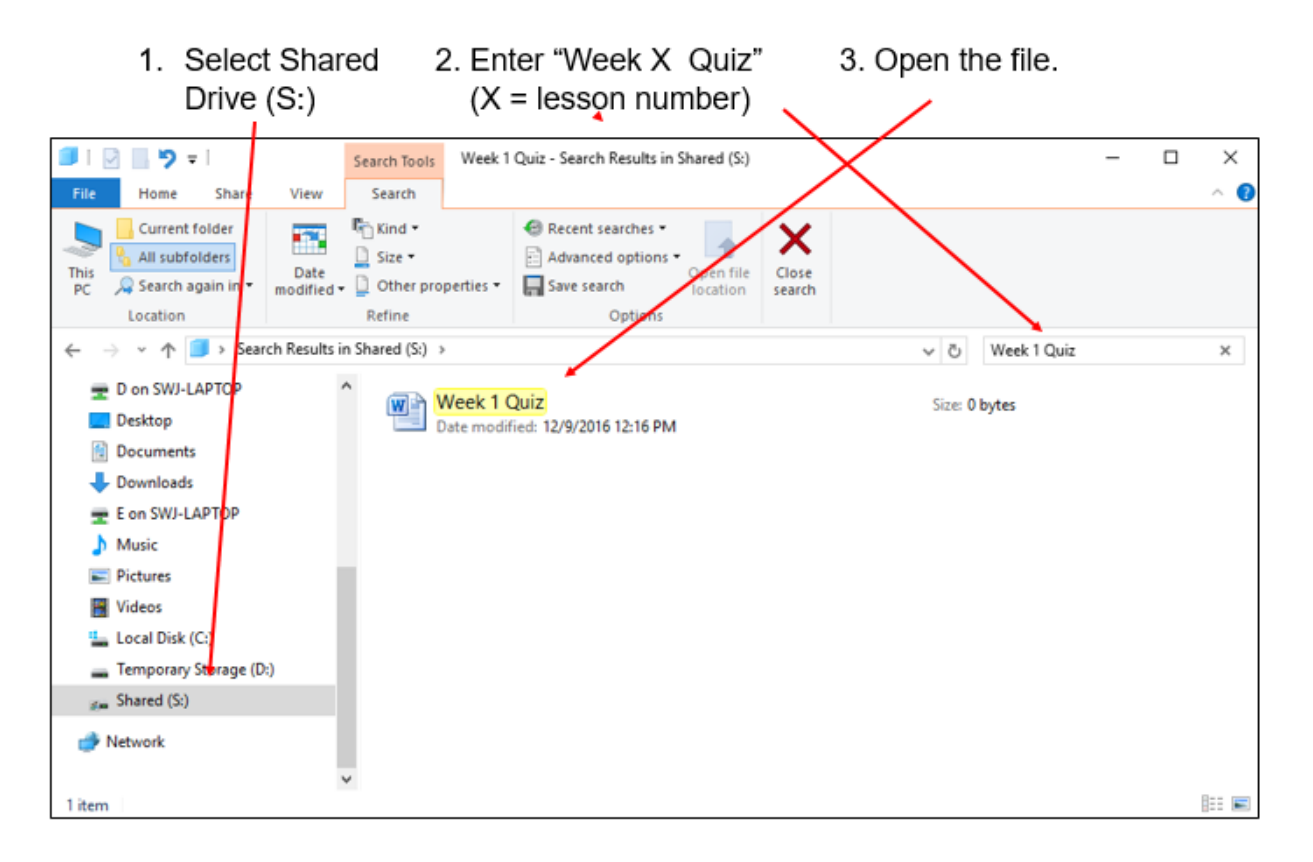

*Figure 1.9- Locate Weekly Quiz*